# **Target Computer setup at NM4**

Dell Precision Tower 5810 (Spare: Dell OptiPlex 3060, being used for the PLC system)

## Turn-Off/On Procedure

### Turning Off

- 1. Stop and close the following VIs.
	- a. Cryo Control Panel — Click the "Stop All Subsys" button and then the "Stop This" button.
	- b. BOS+EOS Handler — Follow the detailed procedure written below.
- 2. Shut down the OS.
- 3. Ask the SpinQuest network admin to shut down the following SpinQuest servers.
	- a. e1039scrun Use SSH and the "poweroff" command
	- b. e906-gat1, e1039gat1 Use SSH and "poweroff"
	- c. e906-db1 Use SSH and "poweroff"
	- d. SeaQuestDsk0 (/data2) Long-press the hardware power button until the power goes off

### Turning On

- 1. Make sure that the following Sea/SpinQuest servers are up and running. If not, contact the network admin or boot them up if allowed. a. SeaQuestDsk0, e906-db1 — Wait until SeaQuestDsk0 becomes up.
	-
	- b. e906-gat1, e1039gat1
	- c. e1039scrun
- 2. Make sure that the slow-control rack and the magnet rack are up and running.
- 3. Boot up the OS.
- 4. Login as "e1039daq". Only the UVA members know the password.
- 5. Click "SX Virtual Link" in the taskbar to open it. It connects to all remote USB devices automatically.
- 6. Start the following VIs.
	- a. BOS+EOS Handler Follow the detailed procedure written below.
	- b. Cryo Control Panel Double-click "CCP\_Main.vi" on the desktop and click the VI "Run" icon.

#### **Trouble Shooting**

- 1. VI shows an error about "/data2".
	- a. "/data2" does not get mounted if it is not online when booting up the OS. There is a way of mounting it manually. But for now please reboot the OS.
- 2. VI shows an error about COM/Ethernet/USB communication with a device.
	- a. Make sure that the device is ON.
	- b. Open and close "Instacal" (whose icon is in the taskbar) if the device is MCC E-TC.
	- c. Close, open and run the VI. If this does not help, try the next step.
	- d. Close all VIs and LabVIEW itself. Then open and run all VIs. It is because some devices are recognized by LabVIEW only when LabVIEW starts.

### BOS+EOS Handler

A program to detect the BOS & EOS signals to update the BOS, EOS & SPILLCOUNTER variables on EPICS.

#### **Turning Off**

- 1. Click the "STOP" button. It might show an error, but it is fine for now.
- 2. Close the VI file, by clicking the right-top Close button of the window. Do not save any change, if asked.

#### **Turning On**

- 1. Make sure that the NIM bin with the gate generator for BOS/EOS is on. It is in the bottom of the right most rack.
- 2. Double-click "bos\_eos\_mostreal\_atBOS\_sid\_saved.vi" (which is a shortcut) on the desktop.
- 3. Click the VI "Start" icon.
- 4. Right-click "monitor\_spill.ps1" on the desktop and click "Run with PowerShell". It pops up a small text terminal.
- 5. Wait for one minute at max to confirm that the text terminal shows new records of BOS, EOS and SPILLCOUNTER.

### Communication with Slow Control Devices

All devices in the slow control rack are connected with the target computer through the interface converters. The hardware configuration is explained in [RE](https://github.com/uva-spin/Temperature-Pressure-VIs/blob/main/README.md) [ADME.md](https://github.com/uva-spin/Temperature-Pressure-VIs/blob/main/README.md), [note\\_converter.md,](https://github.com/uva-spin/Temperature-Pressure-VIs/blob/main/document/note_converter.md) etc. in this repository:

#### <https://github.com/uva-spin/Temperature-Pressure-VIs>

All virtual USB devices are usually disconnected. You have to connect/disconnect each device before/after you use it via "SX Virtual Link". You can click the icon in the taskbar to bring up the user interface like [this](https://confluence.its.virginia.edu/download/attachments/83857992/SX_Virtual_Link.png?version=1&modificationDate=1633472113000&api=v2).

### Environmental Variables for EPICS

The target computer has to communicate with the EPICS server to set BOS, EOS and SPILLCOUNTER. We follow [this procedure](https://confluence.its.virginia.edu/download/attachments/83857992/env_var_20211116.png?version=1&modificationDate=1637094434000&api=v2).

- 1. Search for "env" in the search box.
- 2. Bring up "Edit the system environment variables".
- 3. Click the "Environment Variables..." button.
- 4. Add or modify the EPICS variables; EPICS\_BASE, EPICS\_CA\_ADDR\_HOST and EPICS\_HOST\_ARCH. [Example](https://confluence.its.virginia.edu/download/attachments/83857992/env_var_20211116.png?version=1&modificationDate=1637094434000&api=v2).
- 5. Reboot.

### Misc Settings

The following settings were made, as instructed in [another page](https://confluence.its.virginia.edu/display/twist/Common+Windows+Settings).

- Git repository
- NFS mount
- Disabling automatic Windows update

### Change in Target Computer Setup

kind of a log-book.

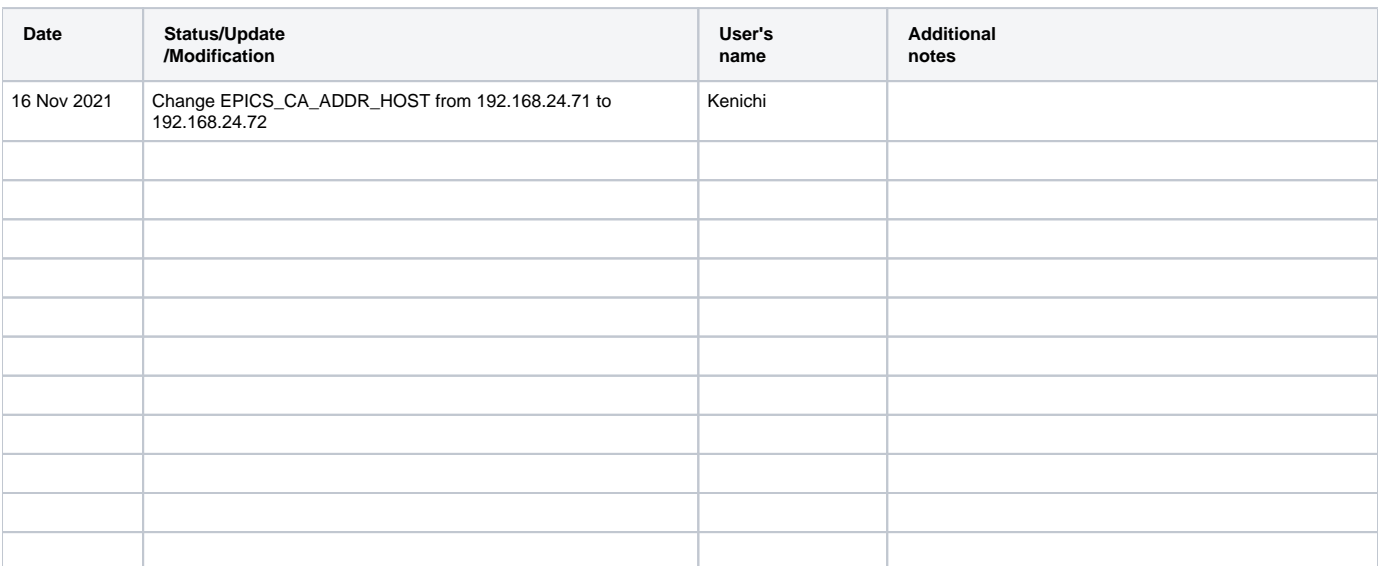